$\times$ 

# Установка «Магазина 15» для ПП «Айтида»

Последние изменения: 2024-03-26

Для установки «Магазина 15», необходимо скачать специальный мастер установки Retail15.InstallWizard.exe.

После запуска откроется окно установщика. Нажмите «Далее».

Установка "Mobile SMARTS: Магазин 15"

## Mobile SMARTS: Магазин 15

Для продолжения установки нажмите кнопку "Далее"

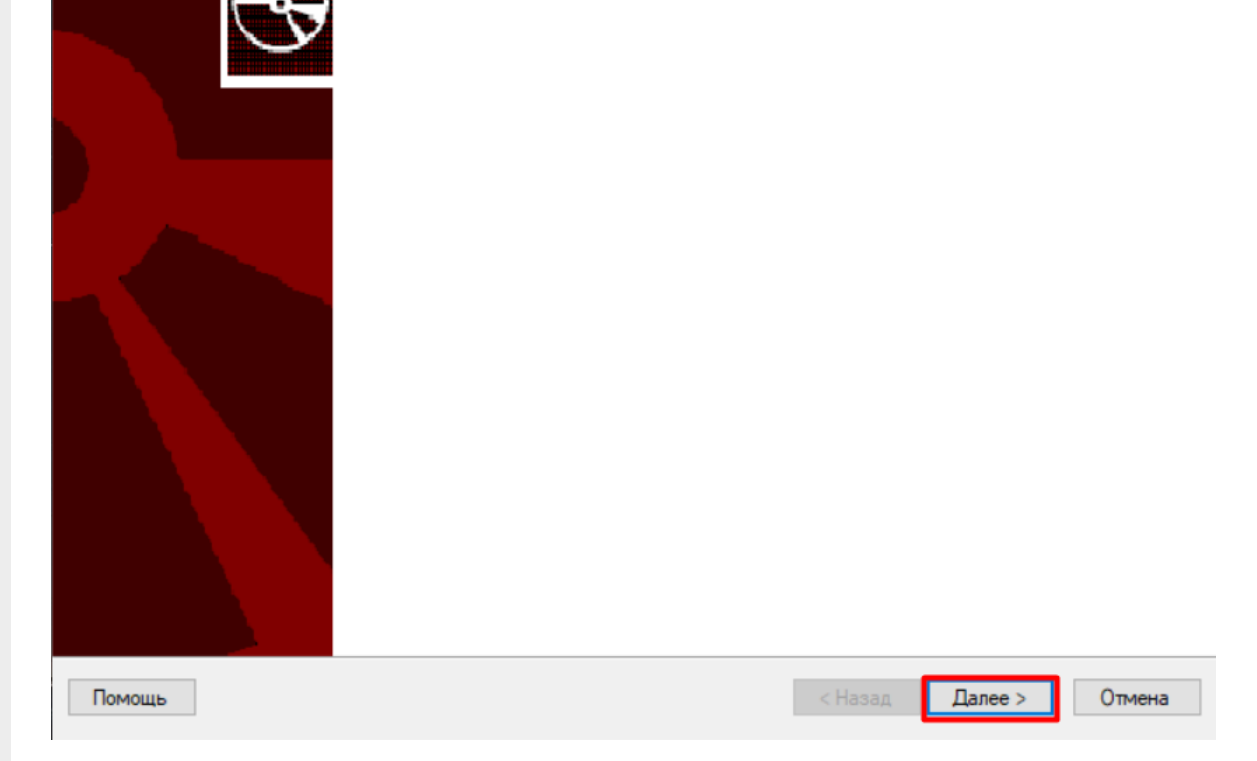

Примите условия лицензионного соглашения.

 $\times$ 

#### Лицензионное соглашение

Внимательно прочитайте следующее лицензионное соглашение

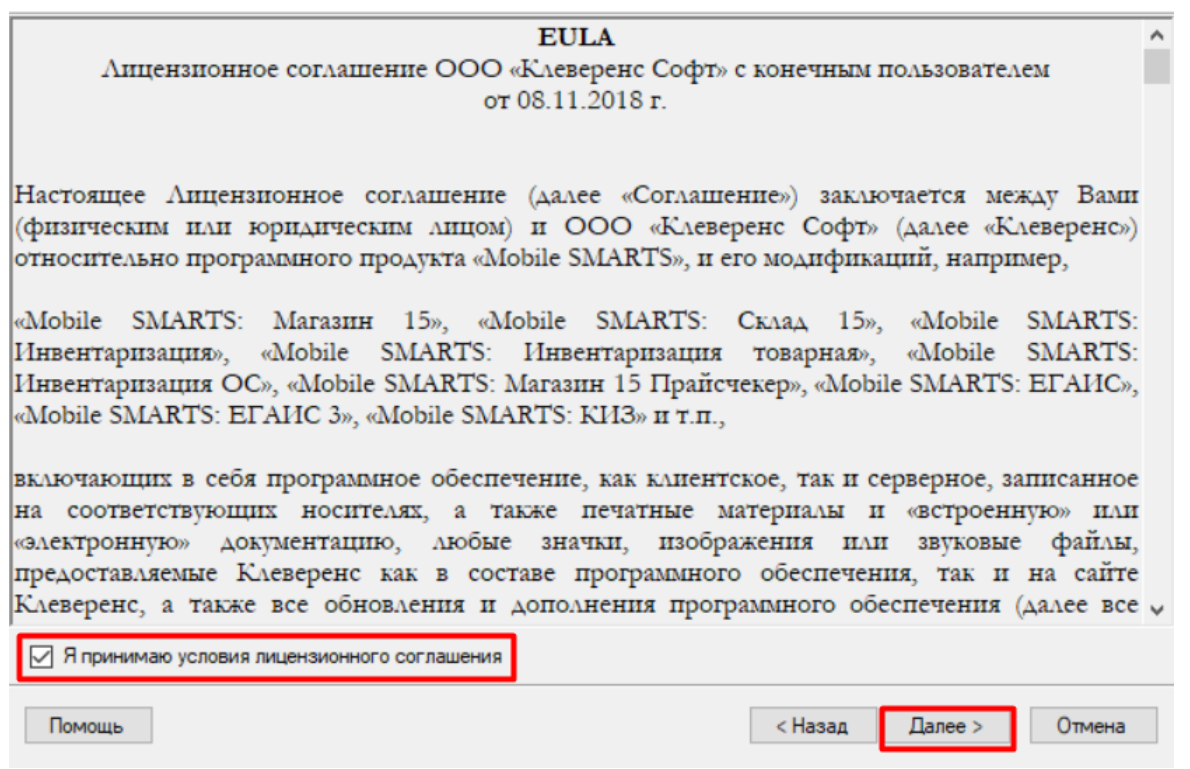

Обмен документами между «Магазином 15» и ПП «Айтида» возможен только через файлы Excel/ CSV, поэтому необходимо выбрать соответствующий способ интеграции.

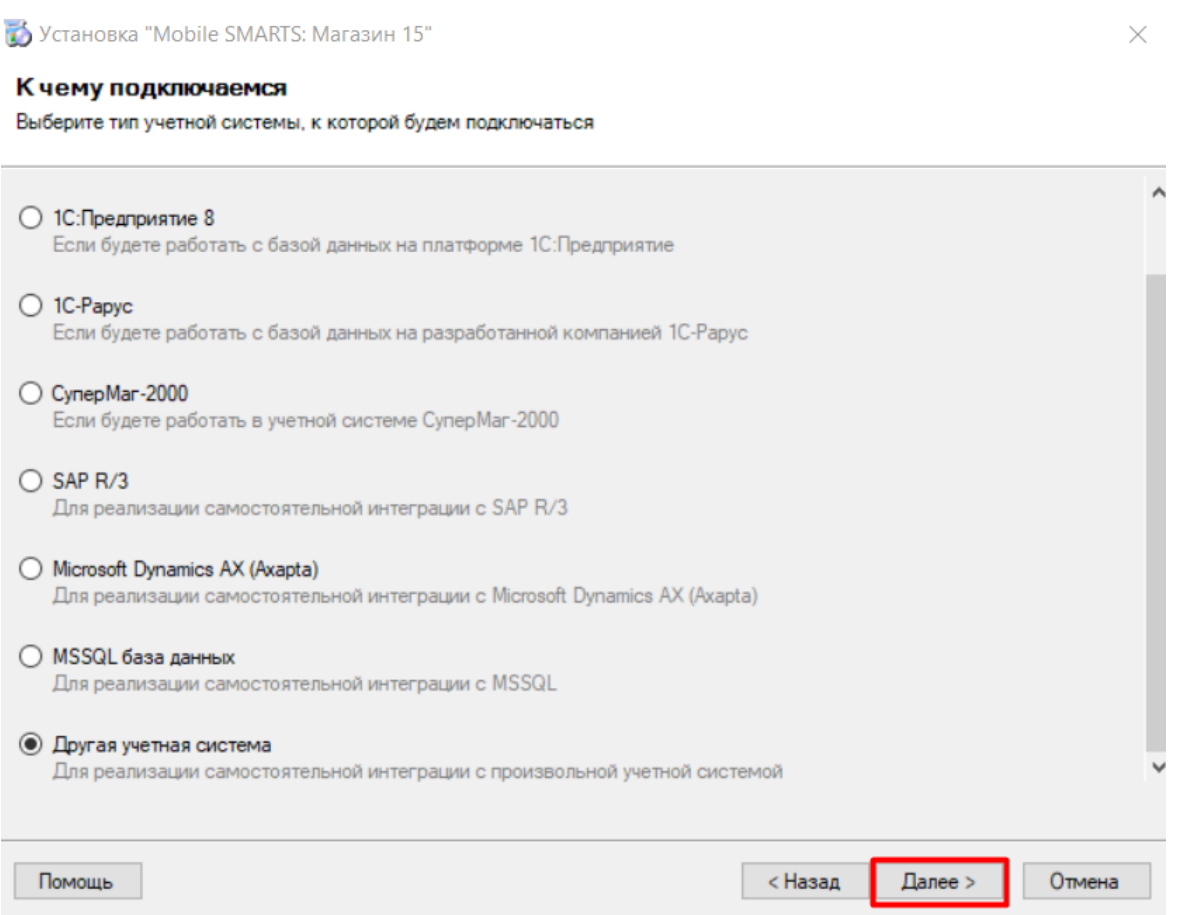

 $\times$ 

#### Выбор совместимого программного обеспечения

Выберите, с чем будете работать

Программа поставляется с готовыми средствами интеграции. В колонках справа для справки указано, на каких уровнях лицензии доступна та или иная интеграция. Выберите из списка тот один способ интеграции и ту систему, которая вам нужны, и нажмите "Далее".

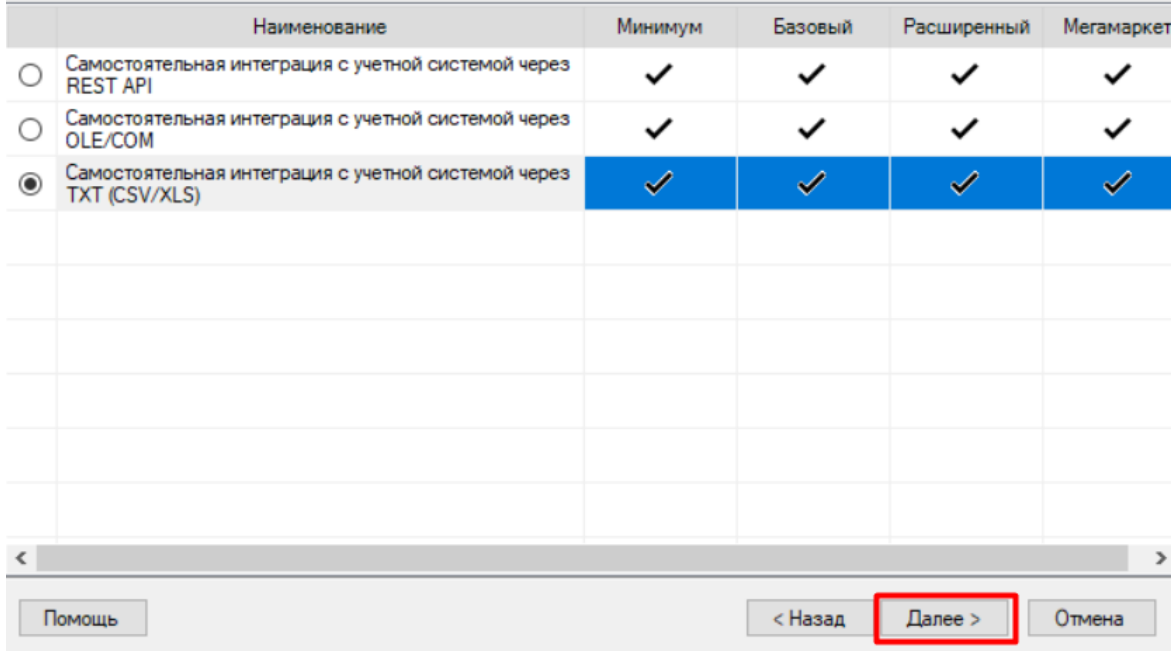

Далее необходимо выбрать уровень лицензии устанавливаемого продукта.

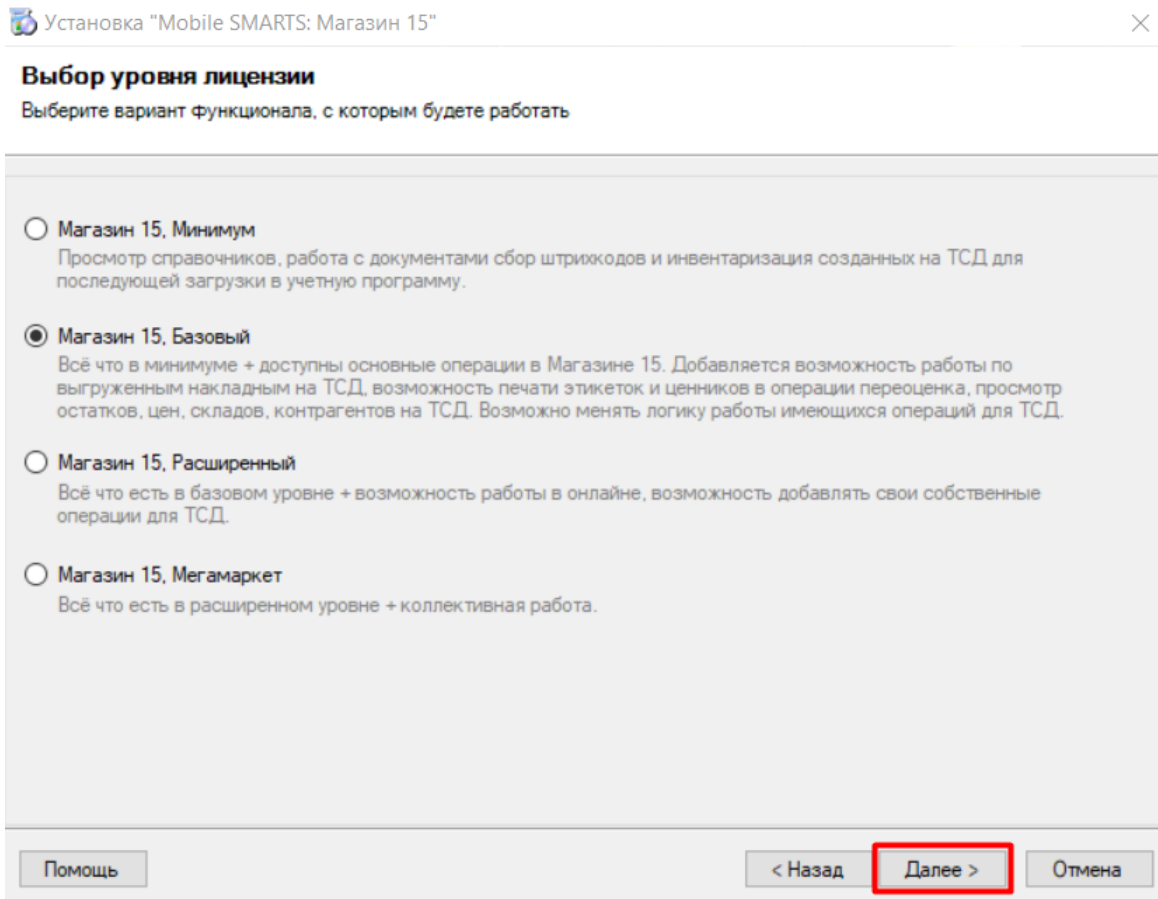

Укажите вариант работы с продуктом. От этого выбора будет зависеть, с какими категориями товаров вы сможете работать в данной базе «Магазина 15». На выбор предоставляется работа с обычным товаром (основной функционал продукта), а также с маркированным товаром (алкоголь, табак, обувь, лекарства, молоко, вода, парфюм, шины).

#### Выбор варианта работы

.<br>Выберите вариант, по которому вы будете работать с продуктом.<br>БУДЬТЕ ВНИМАТЕЛЬНЫ: каждому варианту соответствует своя конкретная лицензия.

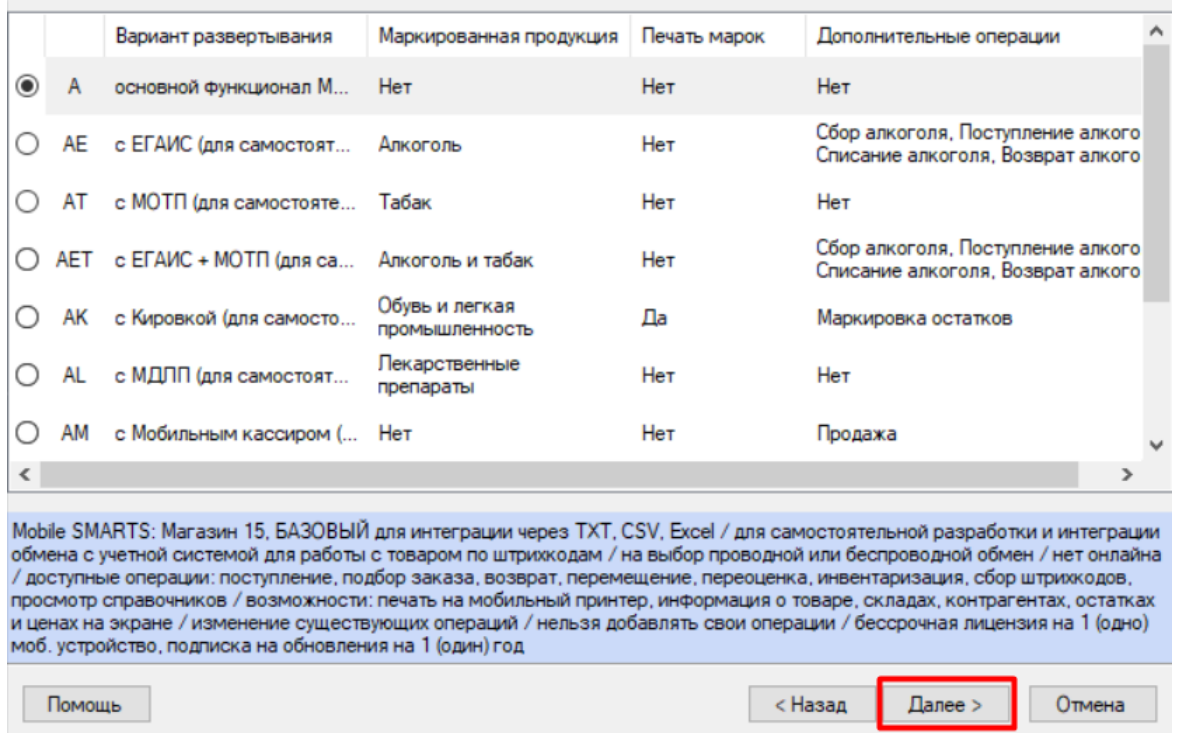

Выберите вариант использования мобильных устройств (подробнее представленные варианты описаны в статье).

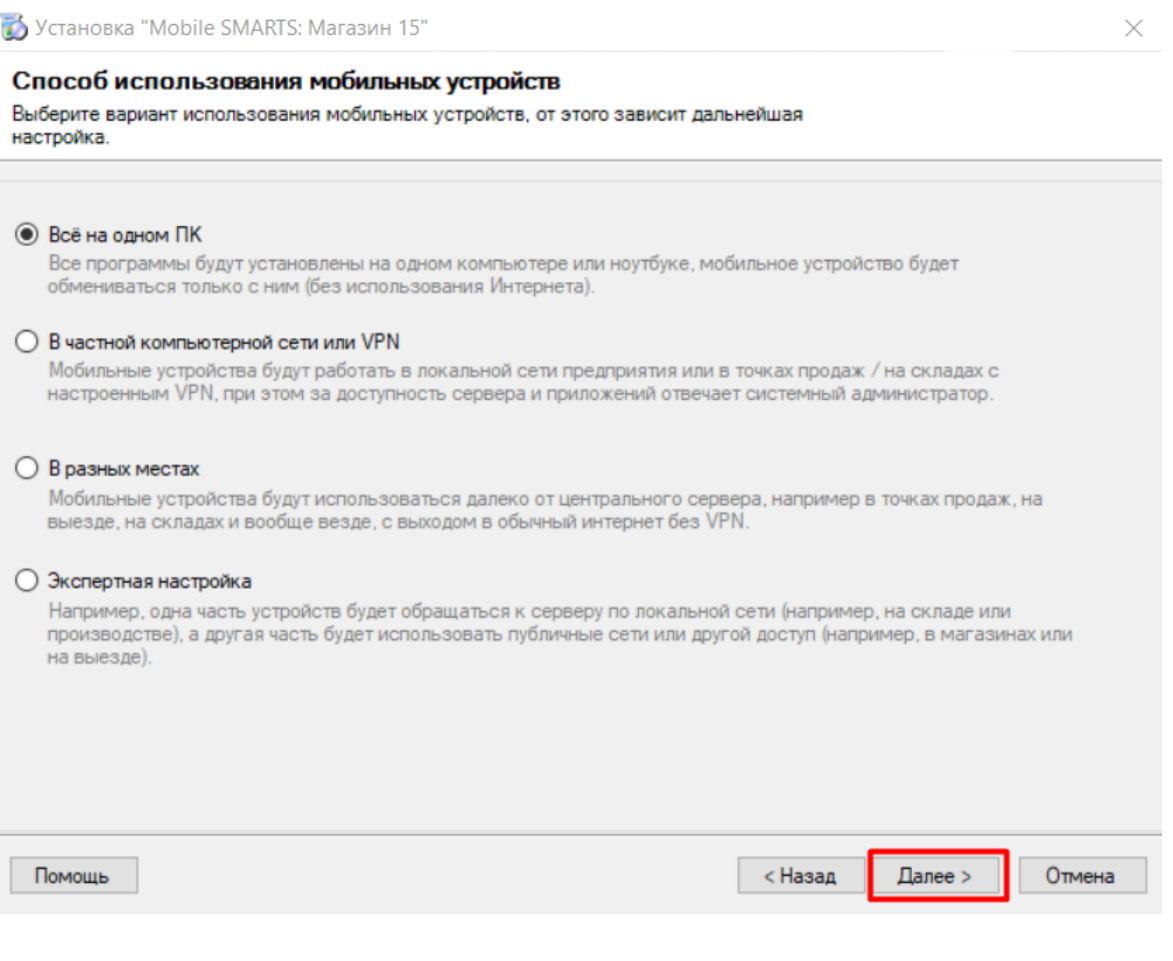

После этого установка «Магазина 15» будет завершена, после чего можно переходить к первичной настройке созданной базы.

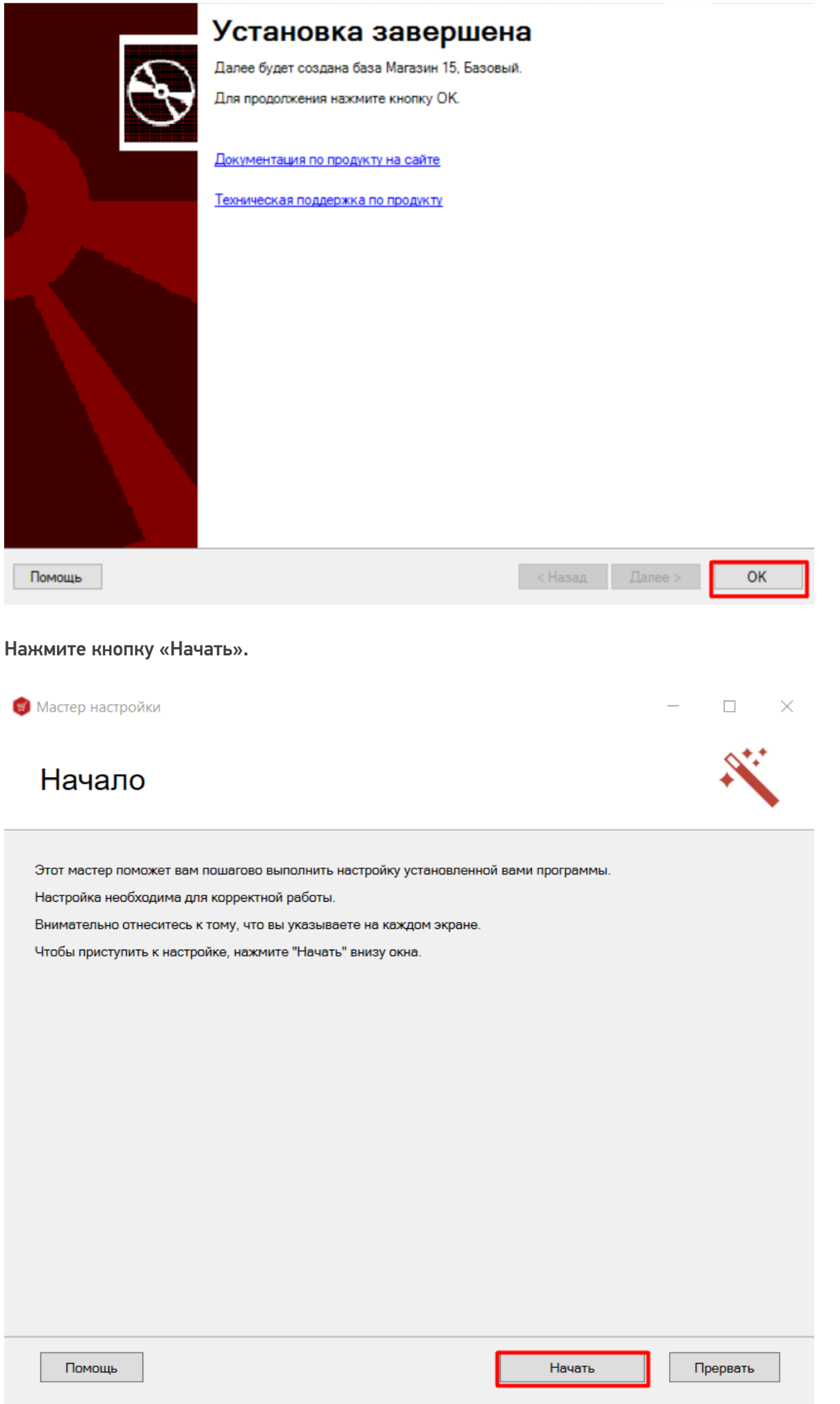

Если ранее вы выбрали способ обмена с устройствами через Интернет, потребуется авторизоваться в личном

 $\times$ 

кабинете на сайте «Клеверенса» (подробнее в статье «Установка и настройка «Магазина 15» с обменом через Интернет»). В обратном случае нажмите кнопку «Пропустить».

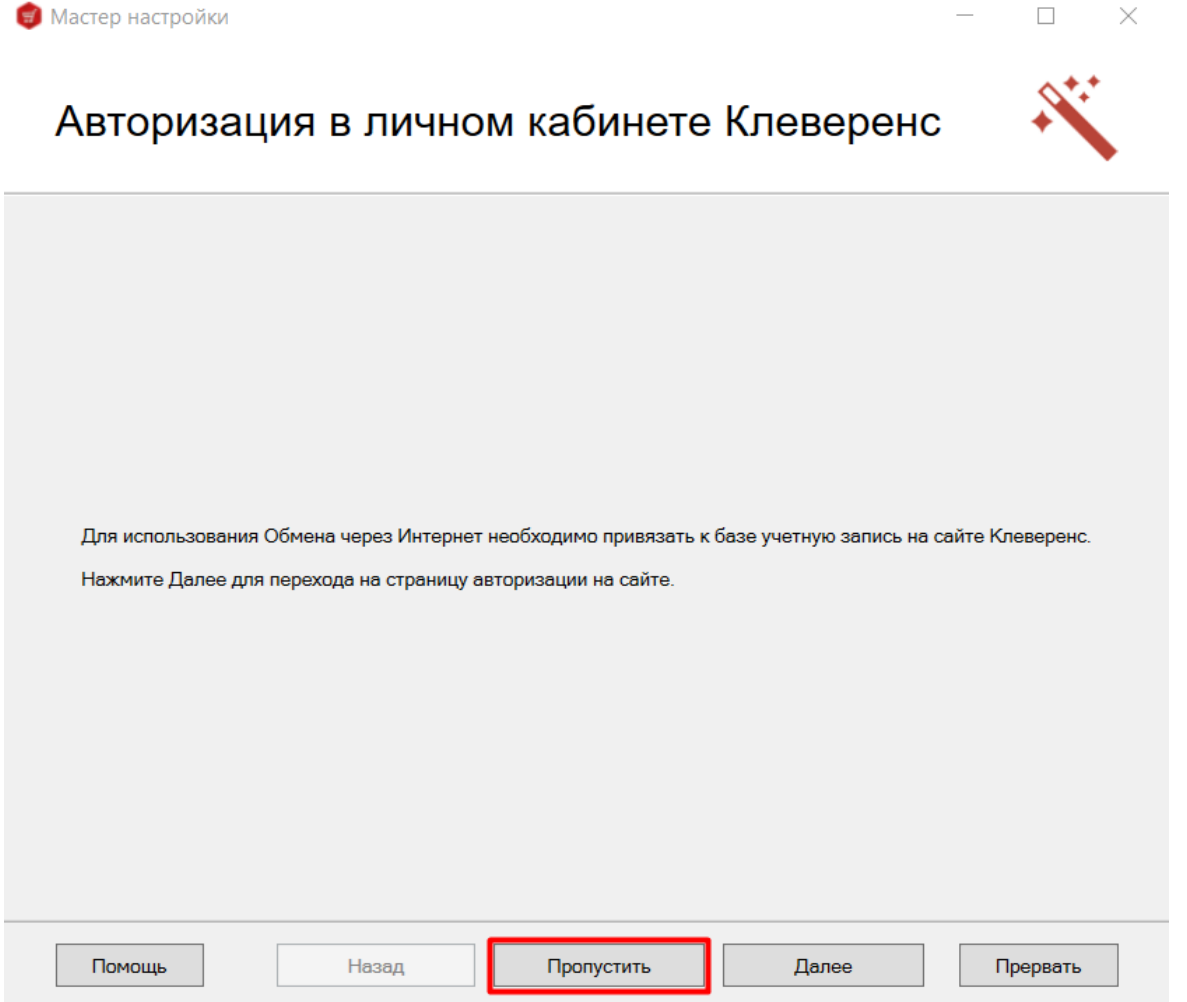

Настраиваем работу со справочником номенклатуры на ТСД, определяем зоны поиска номенклатуры при сканировании на ТСД. Рекомендуется указывать вариант «Настройки по умолчанию».

## Настройка обмена

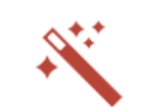

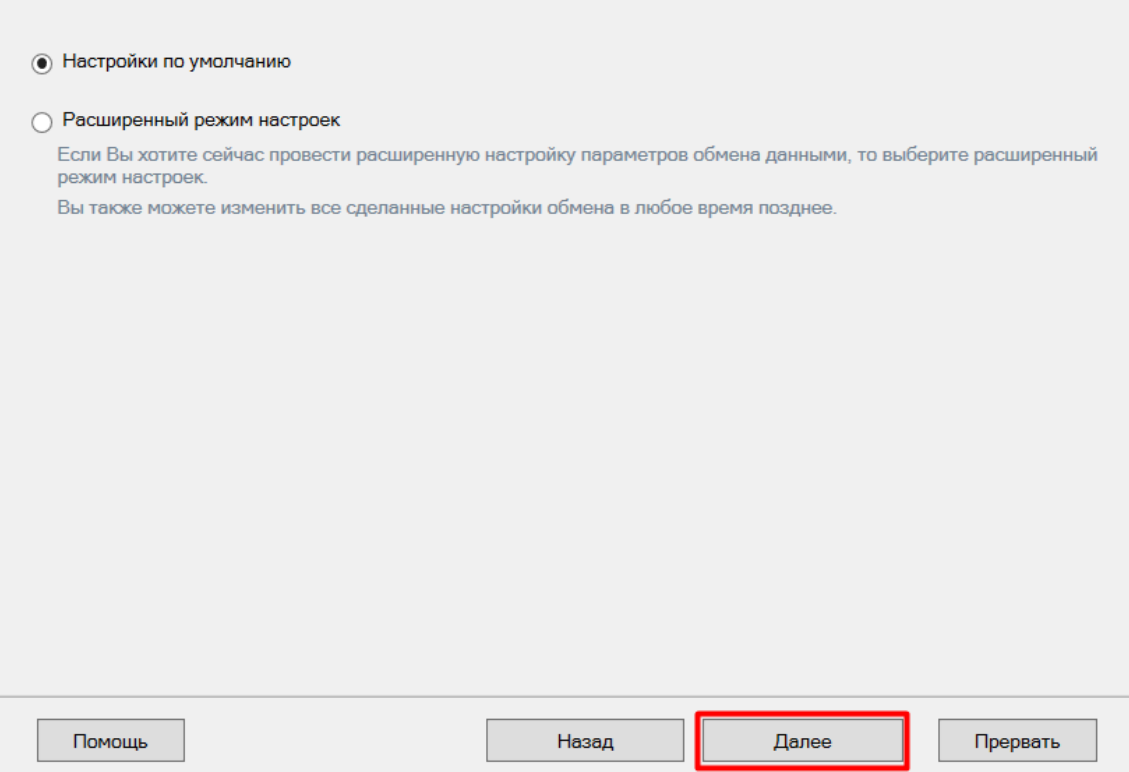

Далее вы можете подключить терминал к ПК и установить на него клиентское приложение (подробнее в статье . .<br>«Установка клиента на устройство в «Магазине 15»), или вернуться к этому позже.

## Установка на мобильное устройство

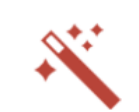

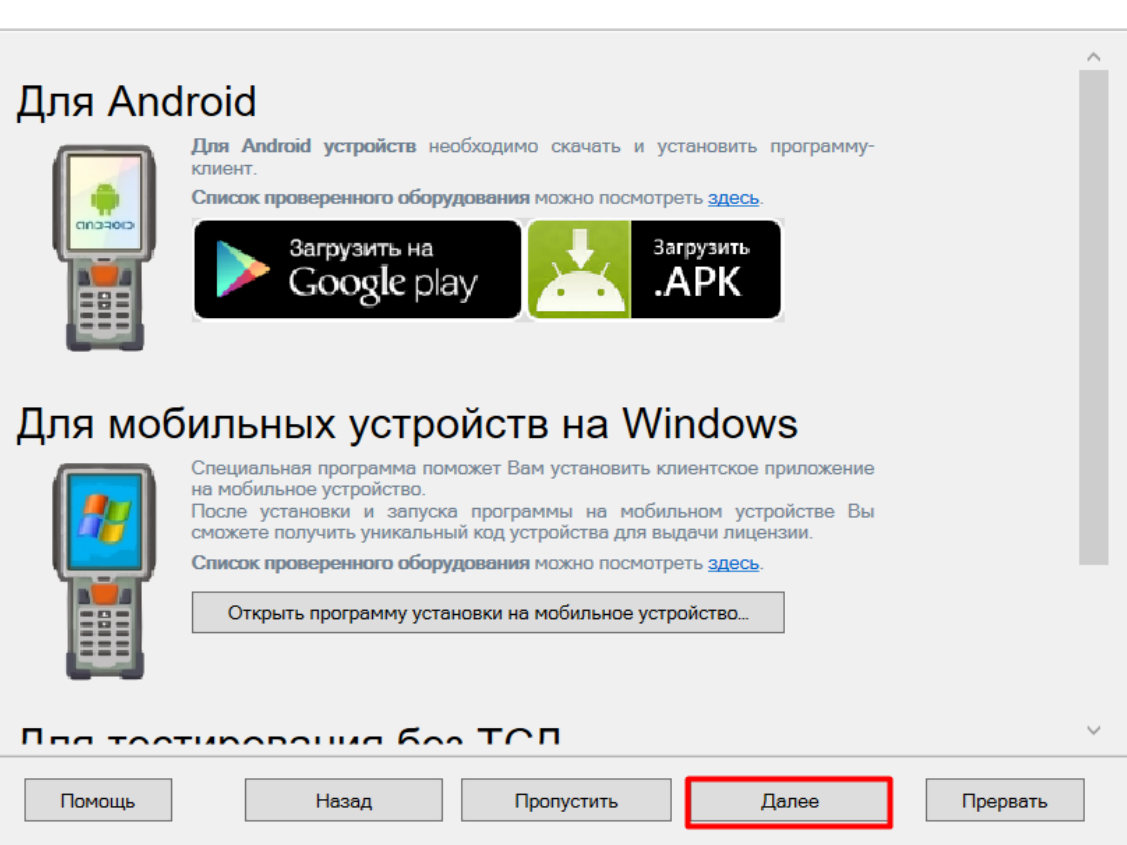

Далее необходимо получить лицензию. Порядок выполнения действий подробно описан в статье «Получение и восстановление лицензий».

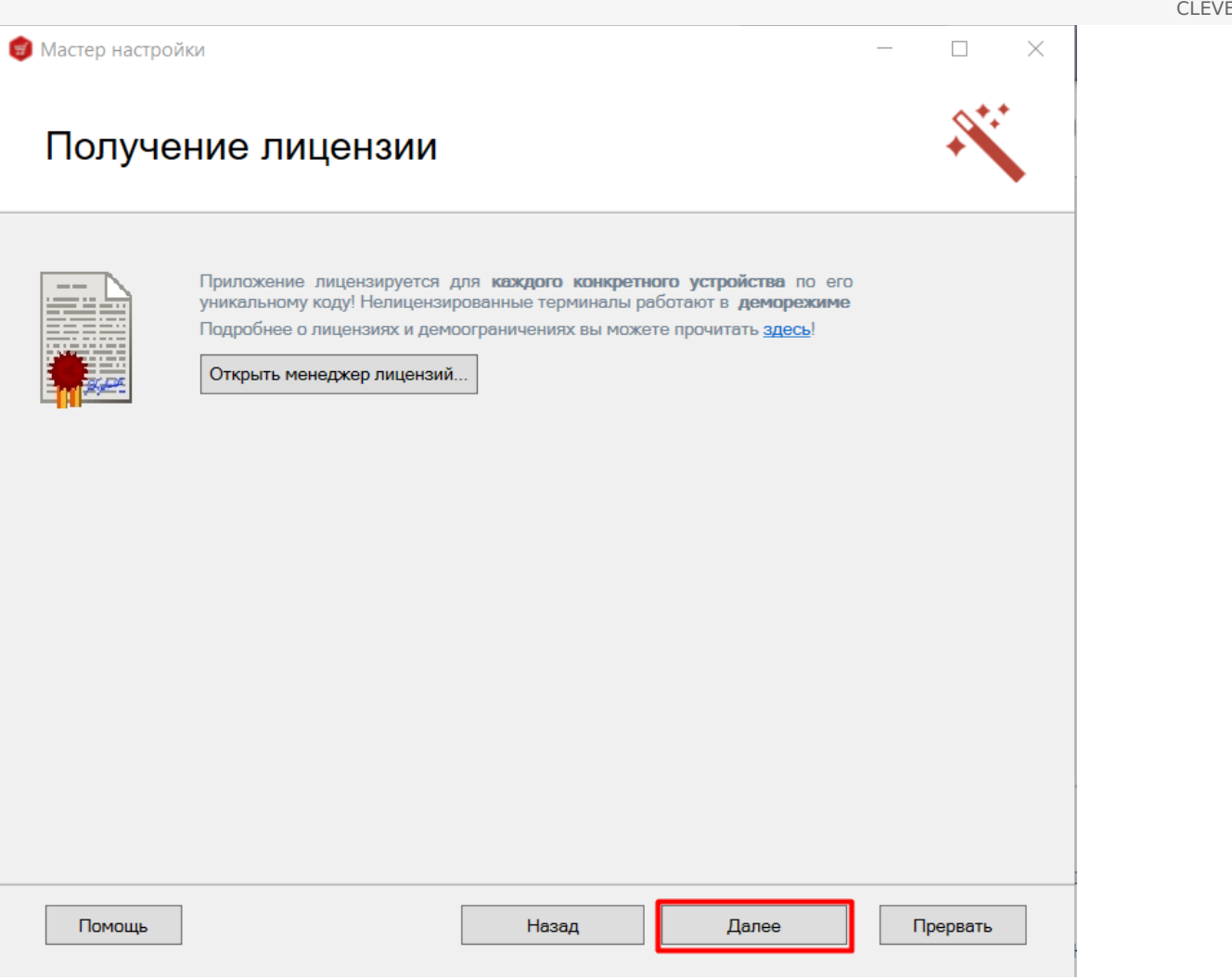

После этого начальная настройка созданной базы будет завершена.

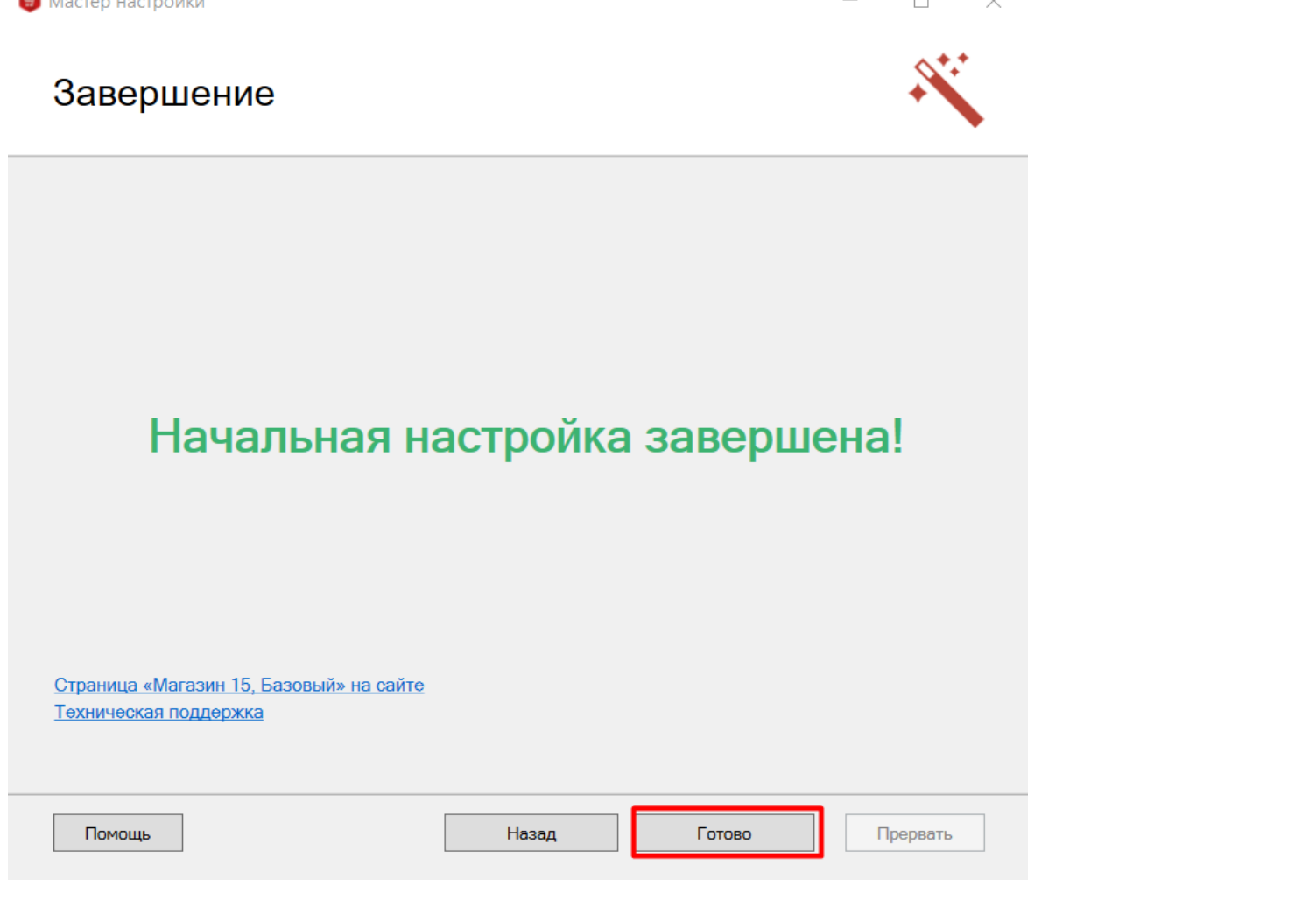

 $CLEVERENCE.RU - 10/10$ 

После этого можно приступать к настройке обмена документами между созданной базой «Магазина 15» и ПП<br>«Айтида». Как это делается, подробно описано в статье «Настройка интеграции ПП «Айтида» и «Магазина  $15<sub>xx</sub>$ 

Не нашли что искали?

ha she

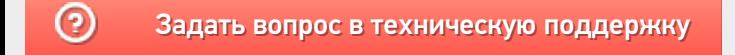

# Настройка интеграции ПП «Айтида» и «Магазина 15»

Последние изменения: 2024-03-26

1. Установить дистрибутив «Магазин 15» (можно скачать по ссылке).

При установке выбрать вариант «Полная установка». По окончанию установки создать базу данных Mobile SMARTS.

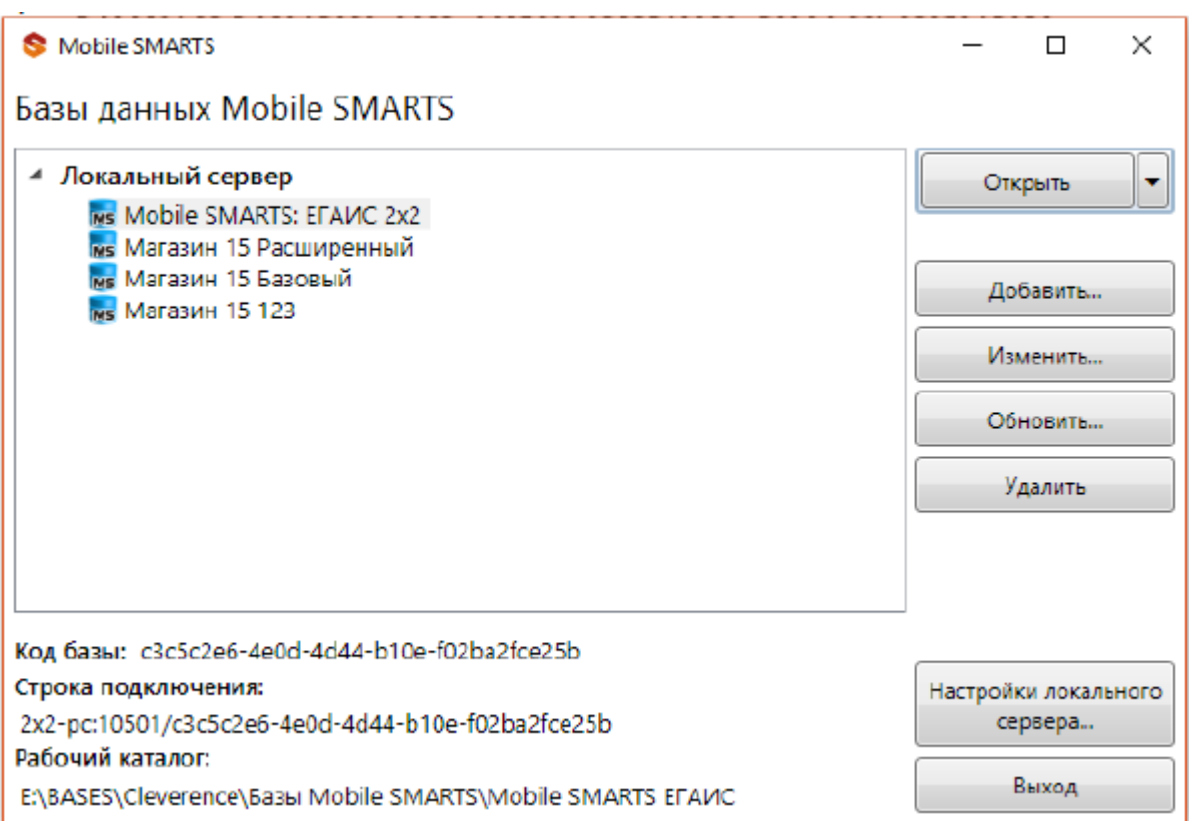

2. Запустить программу «Айтида» с NFR ключом в режиме расширенного конфигурирования. Зайти в меню «Сервис» —> «Настройка системы» —> «Настройка параметров системы».

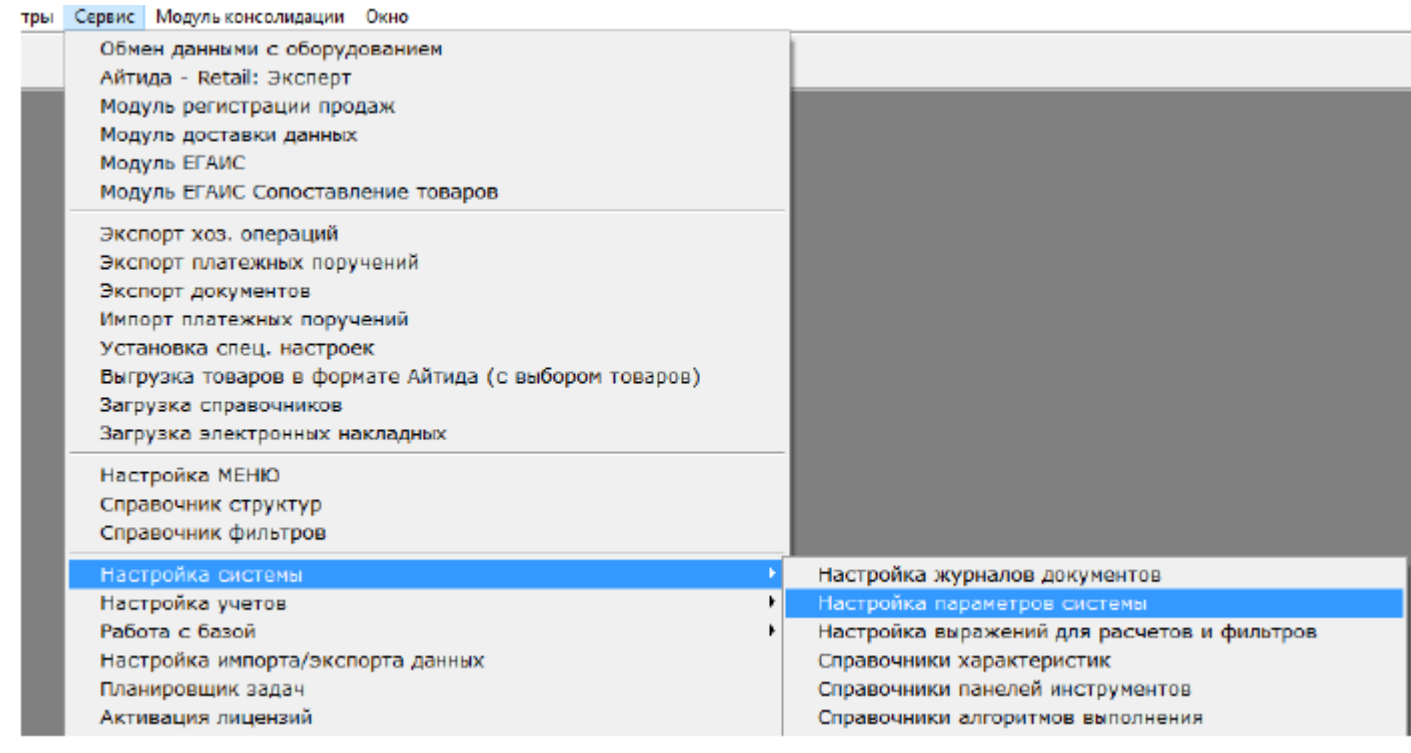

### Загрузить в открывшийся справочник параметров файл «ПАРАМЕТРЫ\_СМАРТС.CNT».

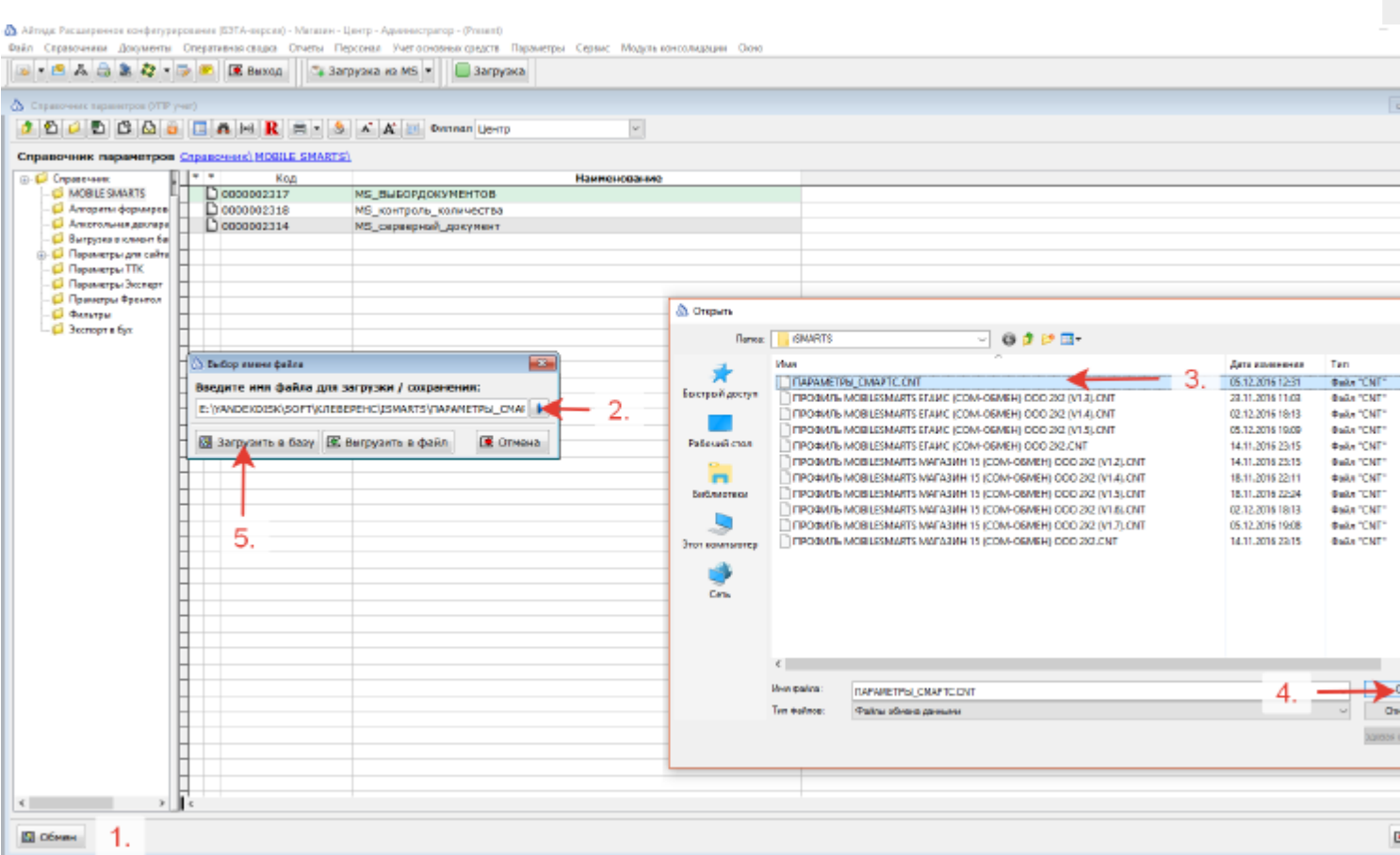

### В открывшемся списке выбрать все параметры и загрузить в базу.

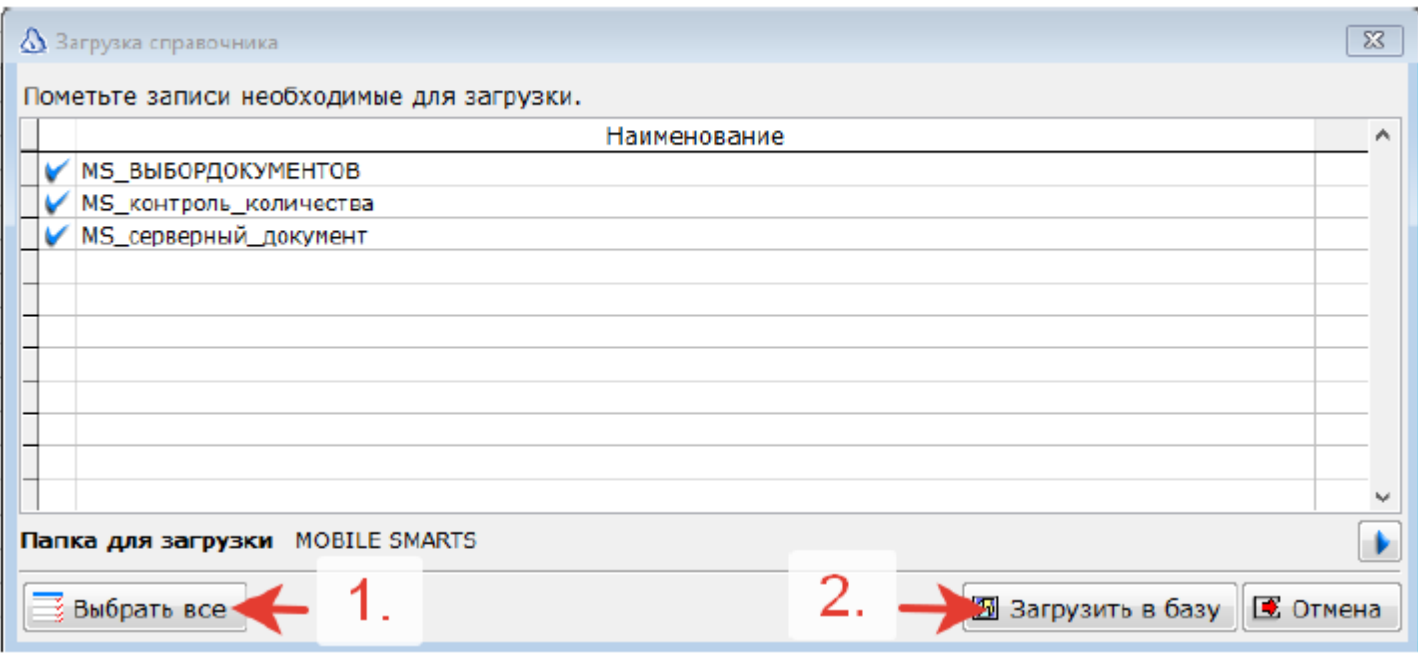

Описание параметров:

**MS\_ВЫБОРДОКУМЕНТОВ** необходим для работы механизма выбора загружаемого документа из ТСД. **MS\_контроль\_количества** и **MS\_серверный\_документ** можно привязать к документам «Приходная накладная», «Расходная накладная», «Инвентаризация ТМЦ» и Инвентаризация ЕГАИС».

**MS\_контроль\_количества** — позволяет установить для выгружаемого документа запрет на превышение количества в ТСД.

**MS\_серверный\_документ** — устанавливает для выгружаемого документа признак коллективной работы, для обеспечения возможности одновременной работы более одного ТСД с одним и тем же документом. Поддерживается только в «Магазине 15». **Не работает в «ЕГАИС»**.

3. Зайти в «Айтиде» в справочник профилей оборудования («Параметры» —> «Справочник профилей

оборудования» и загрузить профиль из файла «ПРОФИЛЬ Mobile SMARTS ЕГАИС (COM-ОБМЕН) ООО 2Х2 (V1.X).CNT».

4. В справочнике торгового оборудования создать карточку оборудования для ТСД.

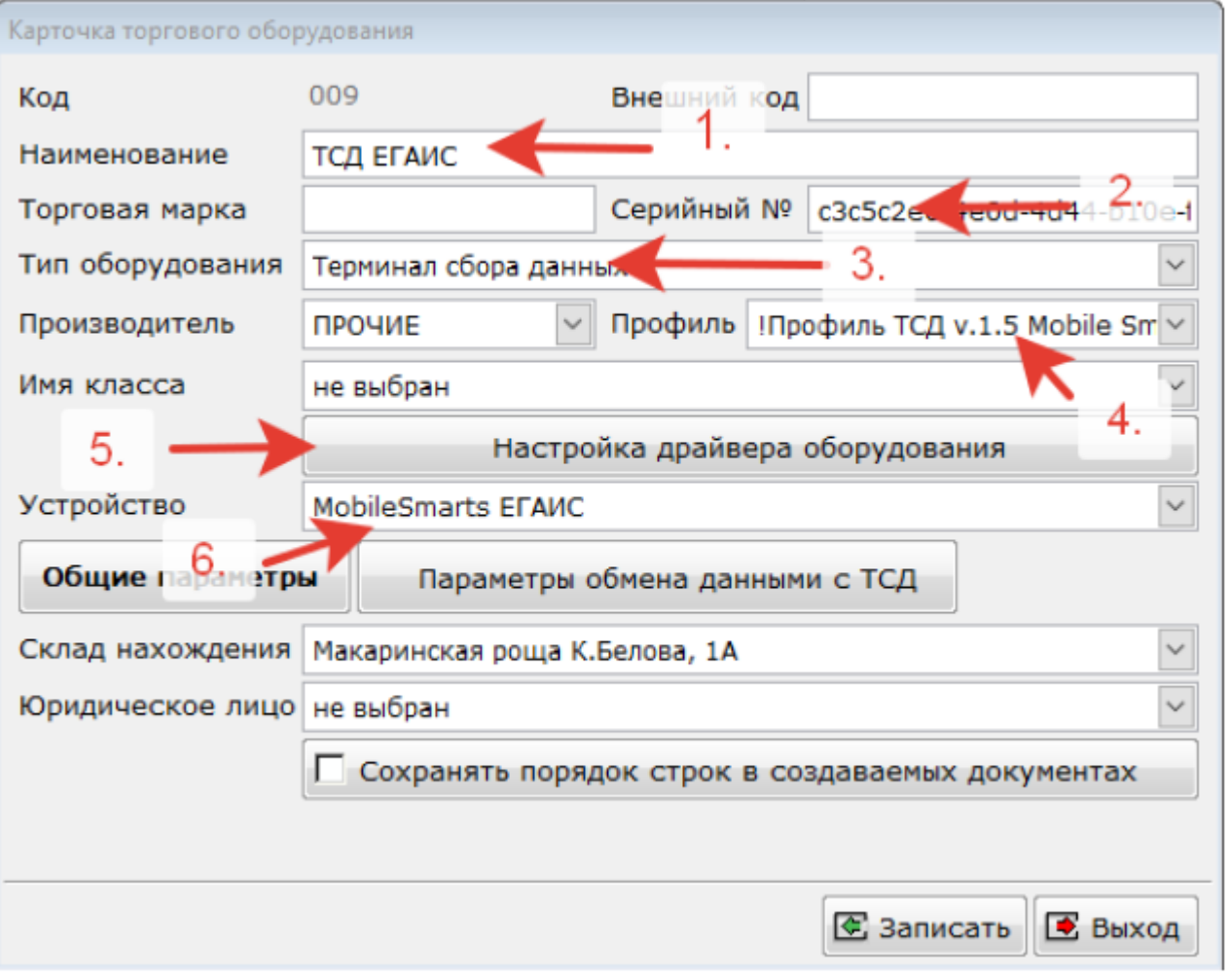

Указать наименование оборудования,

Тип оборудования — «Терминал сбора данных»,

Производитель — «Прочие»,

Профиль — «!Профиль ТСД v.1.5 ЕГАИС…»,

Однократно нажать на кнопку «Настройка драйвера оборудования», при этом открыться ничего не должно. Ниже в поле «Устройство» выбрать значение — «ЕГАИС»

В поле серийный номер необходимо указать «Код базы» Mobile SMARTS.

CLEVERENCE.RU — 4/5

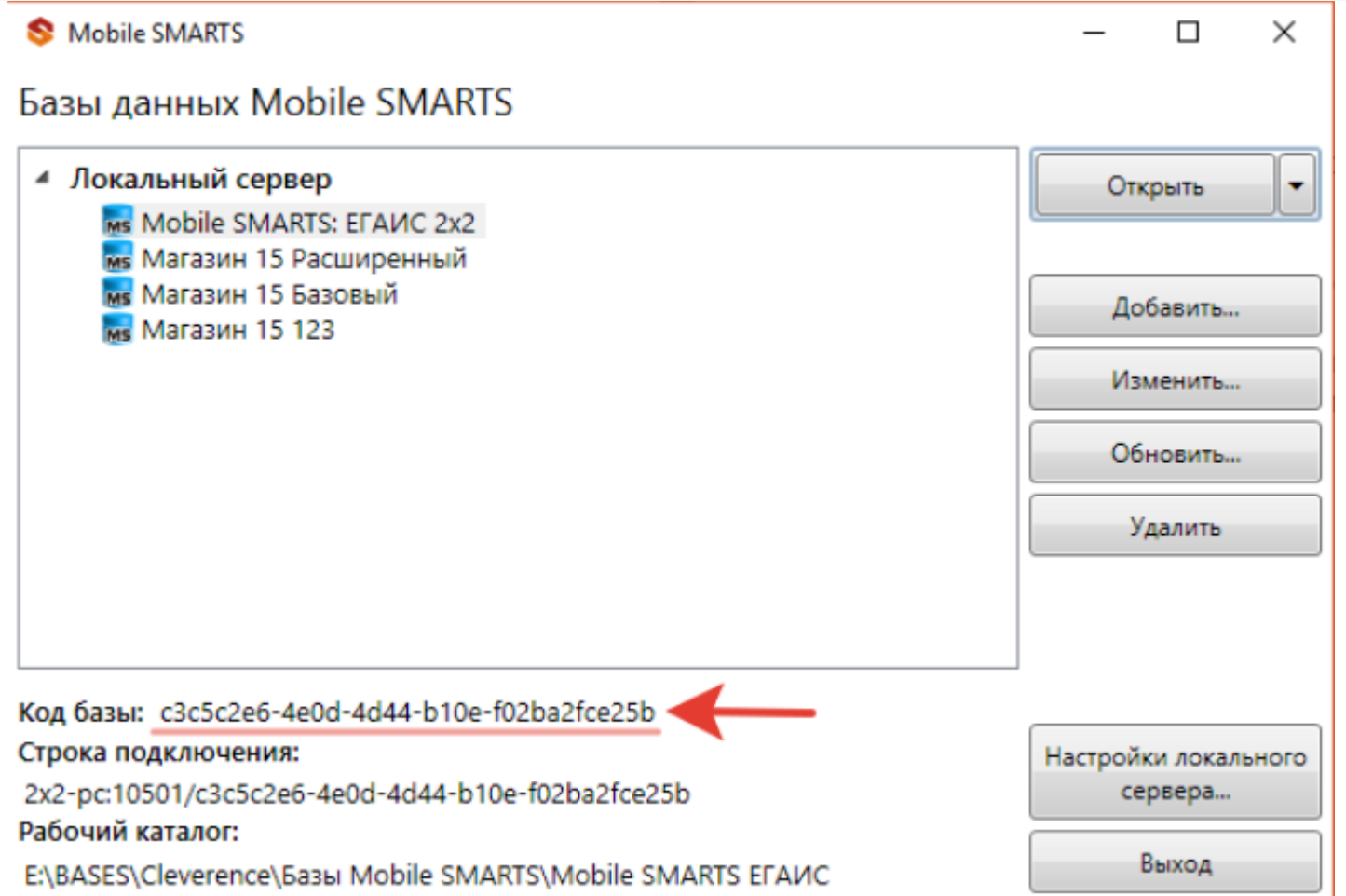

После этого зайти в настройка локального оборудования, активировать настройку «Использовать ТСД», выбрать ТСД из списка и нажать «Сохранить».

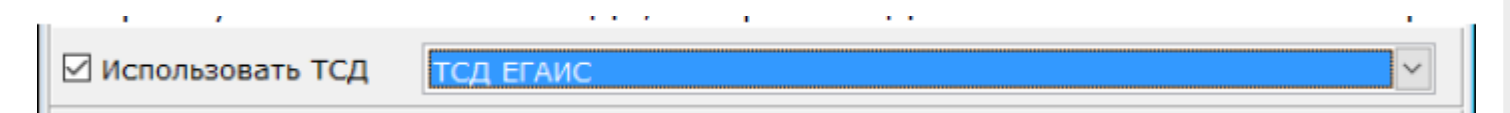

На этом процедура подключение ТСД с Mobile SMARTS к программе «Айтида» считается завершенной и можно переходить к выгрузке товаров и документов в ТСД и обратной загрузке документов из ТСД.

Загрузка документов из ТСД в «Айтида» происходит из открытой формы документа, в который необходимо произвести загрузку данных. Выгрузка документа на ТСД происходит так же из формы документа или из журнала документов.

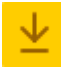

### Скачать дополнительные файлы для интеграции с «Айтидой»

### Не нашли что искали?

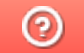

Задать вопрос в техническую поддержку

# Возможности интеграции ПП «Айтида» и «Магазина 15»

Последние изменения: 2024-03-26

## Справочники

### **Справочник товаров**

Реализована возможность выгрузки алкогольной и безалкогольной продукции.

Список выгружаемых реквизитов для безалкогольной продукции:

- Код товара
- Наименование
- Артикул
- Штрихкоды
- Цена
- Остаток

Список выгружаемых реквизитов для алкогольной продукции:

- Тот же состав что и для безалкогольной продукции **+**
- Код алкогольной продукции (Алкокод)
- Признак маркируемой продукции
- Вид алкогольной продукции по классификатору
- Наименование вида алкогольной продукции
- Производитель алкогольной продукции
- ИНН и КПП производителя алкогольной продукции

### Документы и операции

Реализована выгрузка следующих документов в ТСД:

- Поступление ТМЦ
- Возврат поставщику
- Внутреннее перемещение
- Списание ТМЦ
- Инвентаризация ТМЦ
- Расходная накладная
- Переоценка ТМЦ
- Инвентаризация ЕГАИС

Ниже в виде таблицы представлено соответствие между документами ПП «Айтида» и «Магазин 15».

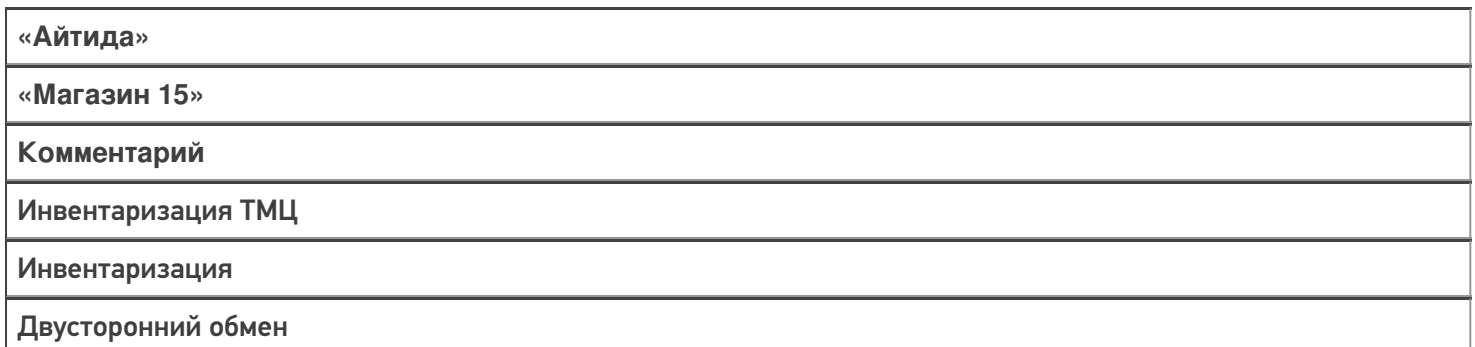

Инвентаризация ЕГАИС

#### [ЕГАИС] сбор начальных остатков

Двусторонний обмен

ТТН (Приходная накладная из ЕГАИС)

[ЕГАИС] Поступление

Двусторонний обмен

Приходная накладная

Поступление

Двусторонний обмен

Расходная накладная (с видом «Возврат поставщику» в ЕГАИС)

[ЕГАИС] Возврат

Двусторонний обмен

Возврат поставщику

Возврат

Двусторонний обмен

Списание ТМЦ (со статусом для отправки в ЕГАИС)

[ЕГАИС] Списание

Двусторонний обмен

Внутреннее перемещение

Перемещение

Двусторонний обмен

Переоценка ТМЦ

Переоценка

Двусторонний обмен

Форма печати ценников, форма генерации штрихкодов

Сбор штрихкодов

Односторонний обмен из ТСД в ПП «Айтида»

Обмен документами осуществляется по двум алгоритмам:

1. **«Документ в этот же документ»**. Создается документ в ПП «Айтида» — выгружается в ТСД, на ТСД производят работу с документом, завершают. Далее в документ ПП «Айтида» производится загрузка данных из ТСД, при этом на сервере Mobile SMARTS производится поиск завершенного текущего открытого документа.

В случае, если документ не найден, то, в зависимости от определенных настроек обмена, пользователю либо выводится сообщение об отсутствии такого документа, либо предложение выбрать другой документ для загрузки.

2. «Документ в любой документ такого же типа». В этом случае документ можно создать на ТСД, произвести работу с ним на ТСД и загрузить в ПП «Айтида» в любой документ, по типу совпадающий с документом, в который производится загрузка.

В случае, если на ТСД в процессе сканирования товар не был определен, но добавлен в документ как неизвестный товар, то в текущей версии профиля обмена такой товар будет пропущен, либо записан в файл «Не найденные товары», если активирована соответствующая настройка. На данный момент ведется разработка механизма сопоставления/создания товара, не найденного в базе данных «Айтида» при загрузке из Mobile SMARTS.

интеграция, Магазин 15

### Не нашли что искали?

の Задать вопрос в техническую поддержку

## Выгрузка документов и номенклатуры в ПП «Айтида»

Последние изменения: 2024-03-26

Для обмена между учетной системой «Айтида» и «Магазином 15» необходимо предварительно настроить профиль оборудования и добавить файлы интеграции в учётную систему .

### Выгрузка номенклатуры на мобильное устройство

Для того, чтобы выгрузить номенклатуру из ПП «Айтида» на мобильное устройство, необходимо:

- 1. Открыть вкладку «Сервис» --> «Обмен данными с оборудованием».
- 2. В открывшемся окне выбрать вкладку «Оборудование», и в появившемся списке выбрать ранее настроенный профиль требуемой модели оборудования.
- 3. Далее в этом же окне выбрать вкладку «Выгрузка товаров» и заполнить таблицу номенклатуры по предварительно настроенным параметрам (настройкам отбора) с помощью кнопки .
- 4. Нажать кнопку «Выгрузить».

Список номенклатуры будет выгружен на мобильное устройство.

## Выгрузка документа на мобильное устройство

Выгрузку данных на мобильное устройство можно произвести прямо из документа с помощью кнопки . После нажатия на нее появится список, в котором нужно выбрать пункт «Выгрузка данных в ТСД».

Успешная выгрузка подтвердится служебным сообщением.

### Загрузка документа с мобильного устройства в учетную систему

После завершения документа на мобильном устройстве, необходимо загрузить его данные в «Айтиду». Для этого необходимо открыть его в учетной системе, нажать на кнопку и в открывшемся списке выбрать «Загрузка данных из ТСД».

## Не нашли что искали?

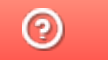

Задать вопрос в техническую поддержку